## GRADE 8 ART WARPED PORTRAITS in Photoshop

Take a photo using Photobooth

Use an effect that distorts your face in a funny way.

Make sure that your face is taking up as much of the screen as possible.

Drag your photo onto the Photoshop icon

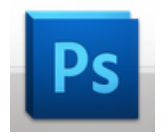

Use the CROP tool to create to crop your image to become a VERTICAL composition

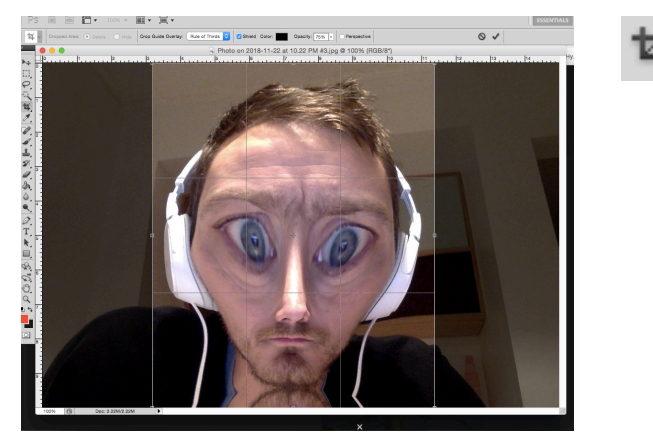

Press return

Go to Image>adjustments and choose DESATURATE

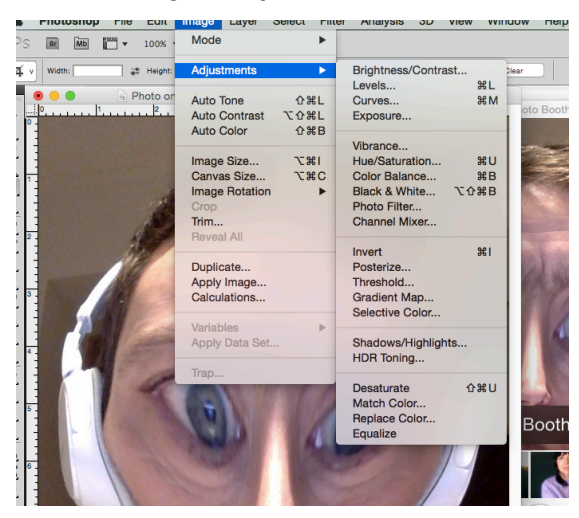

Then Choose Image>adjustments again and select LEVELS (or press Command L)

Then drag the white arrow and the black arrow into the middle to increase contrast. Press return.

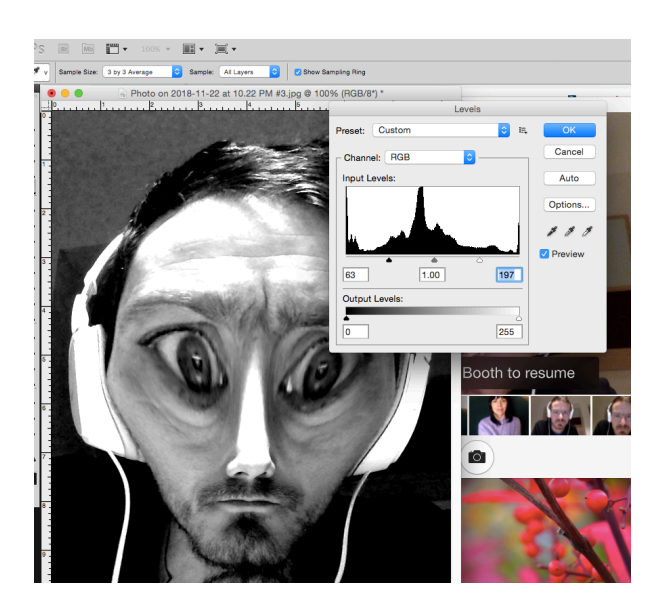

Select Filter> brushstrokes> sumi-E

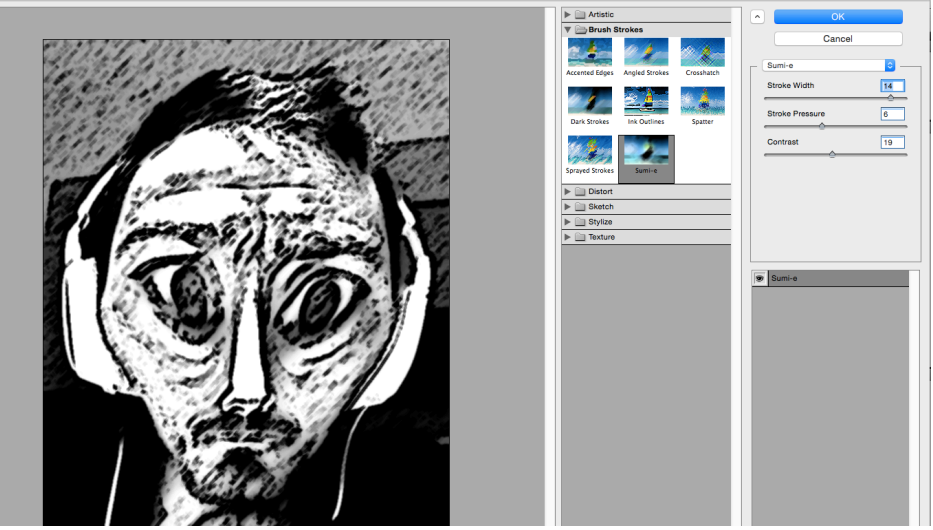

Increase the stroke width, pressure and adjust the contrast. Press ok

Print file (File>print) to the maclab black and white printer. Or upload file to the digital hand in folder attached to your webpage.